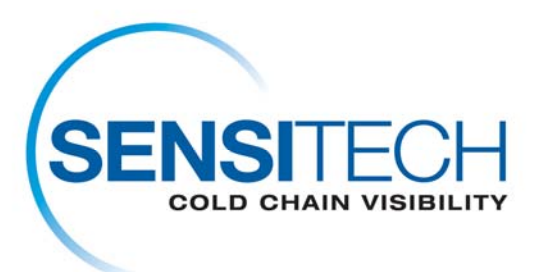

# **Instruções de transferência do TempTale Manager® Desktop 7.2.1 (TTMD 7.2.1)**

## **TempTale Manager Desktop 7.2.1 (TTMD 7.2.1) está disponível para downloading nesta página em um formato padrão da lima de fecho de correr (.zip).**

## **Desinstalação do TempTale Manager Desktop**

Caso seja necessário remover o TempTale Manager® Desktop do seu computador, siga as etapas abaixo.

- 1. Selecione **Iniciar; Painel de controle; Adicionar ou remover programas; TempTale Manager Desktop; Alterar/Remover**
- 2. O **assistente de instalação InstallShield** é exibido. Selecione **Remover**.
- 3. Clique em **Avançar**
- 4. É exibida uma mensagem solicitando que você confirme que deseja remover o software. Selecione *Sim*.
- 5. O programa de desinstalação removerá todos os arquivos do programa TempTale Manager Desktop. Quando tiver terminado, clique em *OK*.

*Nota: O programa de desinstalação não remove o arquivo de configuração TTM.INI (localizado no diretório Windows) ou qualquer arquivo de dados (.TTD, .TT4 ou .TTX) criado e salvo usando o TTM ou TTMD.*

#### **Introdução**

Antes de instalar o TempTale Manager Desktop, certifique-se que possua os requisitos mínimos de hardware e software apresentados abaixo, e posteriormente instale o software conforme instruído nesta seção.

## **Requisitos Mínimos**

- Pentium III de 650 MHz com 1 GB de RAM
- Um disco rígido com o mínimo de 250 MB de espaço livre em disco.
- .NET Framework 3.5 (Pacote de serviços 1)
- Versão de 32 bits ou 64 bits do Windows 7, Vista Business ou XP Pro
- Um mouse ou outro dispositivo de ponteiro
- Para usuários que forem fazer o download de dados do monitor, um leitor

da Interface Plus conectado a uma porta COM ou um leitor da Interface

Plus USB conectado a uma porta USB

• Um monitor VGA (as resoluções suportadas incluem: 1024 x 768, 1280 x

1024, 1400 x 1050 e 1680 x 1050)

• Para usuários que precisam imprimir, uma impressora conectada ao PC por meio de uma rede

• Conta de administrador do computador

### **Instalação do Software**

## **Para instalar TempTale Manager Desktop da página do Download de TTMD 7.2.1**

Feche todos os aplicativos que tenha aberto antes de iniciar a instalação, inclusive a barra de ferramentas do Microsoft Office, e desative todos os Antivírus e Norton Utilities.

- 1. Acesse o Computador como o **Administrator**. (Você não pode instalar o software em um sistema baseado Windows sem ter o acesso do administrador).
- 2. Estale sobre a ligação do download de TTMD 7.2.1.
- 3. Clique excepto na caixa do Download da lima.
- 4. Dobrador aberto do clique quando o download estiver completo.
- 5. Direito estale sobre a lima de fecho de correr TTMD 7 2 1 e selecione o extrato todo.
- 6. Selecione um dobrador para extrair limas a e para estalá-las em seguida.
- 7. Revestimento do clique quando a extração estiver completa.
- 8. Navigate ao dobrador da lima de TTMD\_7\_2\_1\_Zip que contem limas extraídas.
- 9. Dobro estale sobre o dobrador da lima de TTMD\_7\_2\_1\_Zip e abra o dobrador.
- 10. Clique dobro a lima de Setup.exe.
- 11. Quando solicitado à instalação do **Sensitech USB Interface Plus Reader Driver Set,**  clique em **OK**.
- 12. Clique **OK** ao aparecer **Installation Successful**
- 13. Quando solicitada à instalação de **Sensitech USB-RS232 Adaptor Driver Set** clique em **Install**.
- 14. Clique **OK** ao aparecer **Installation Successful**
- 15. Quando aparecer a caixa **Choose Setup Language**, selecione um idioma do menu e clique **OK.** (O sistema automaticamente padroniza para a linguagem padrão do sistema operacional do seu computador)
- 16. O **InstallShield Wizard for TempTale Manager Desktop 7.2.1** irá abrir.
- 17. Caso seja solicitado instalar o Framework 3.5, clique em **Yes**. A instalação irá durar entre 2 e 5 minutos.
- 18. Na próxima janela, aceite o diretório padrão de instalação, ou clique em **Change** para procurar o diretório no qual deseja que o TTMD seja instalado. O diretório padrão é C:\Program Files\Sensitech\TempTale Manager Desktop. Clique em **Next.**
- 19. Na próxima janela, selecione umas das seguintes opções e clique em OK **Next***.*
	- a. Selecione **Enabled** se quiser que o sistema abra uma janela de Login, na qual os usuários devem entrar um login e senha antes de abrir o TTMD.
	- b. Selecione **Disabled** para que o sistema ignore a página de login e abra o TTMD automaticamente.
- 20. A próxima janela permite que você visite as janelas anteriores para alterar suas preferências de instalação. Quando tiver completado a revisão e efetuado as mudanças necessárias, clique em **Next.**
- 21. Quando receber a mensagem que a instalação foi bem sucedida, clique em **Finish.**
- 22. O programa de instalação adiciona um ícone (atalho ao aplicativo) em sua área de trabalho(desktop).
- 23. Clique no ícone para iniciar o TTMD.
- 24. Caso tenha selecionado **Enabled** no step 12, a janela de login abrirá. Entre o seguinte:

Login: admin

senha: password

25. Clique em **Login** para abrir o aplicativo.

Sua instalação foi concluída com sucesso. Parabéns.